## 研修履歴システムPlant への研修登録の手順について

## 1 ログイン

- (1) ブラウザを起動し、URL 欄に「<https://plant.nits.go.jp/>」を入力しウェブサイトにアクセスする
- (2) ログイン画面が表示されたら、部班固有のログイン ID・パスワード (3/6 配付) を入力し、 「ログイン」ボタンをクリックする
- (3) メールの送信先 (部班固有のメーリングリスト)が表示されていることを確認し、「認証コード送信」ボタ ンをクリックする
- (4) メーリングリストに登録されている個人の○○@pref.chiba.lg.jp アカウントでメールの受信を確認し、 Plant 管理者から届いたメールに記載されている認証コードを Plant ログイン画面の認証コード欄に入力 し、検証ボタンをクリックする→ログイン完了

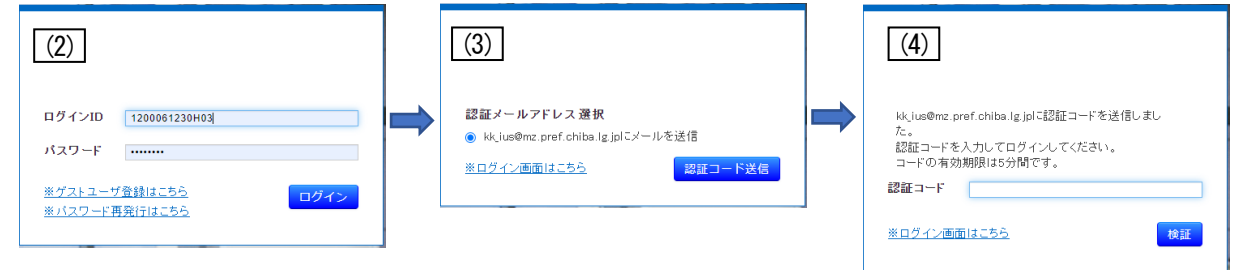

## 2 研修登録

- (1) ログイン後の画面で「研修管理」→「研修」 →「研修新規追加」の順にクリックする
- (2) 次項3の要領で各項目を入力し、 入力後に「登録」ボタンをクリックする

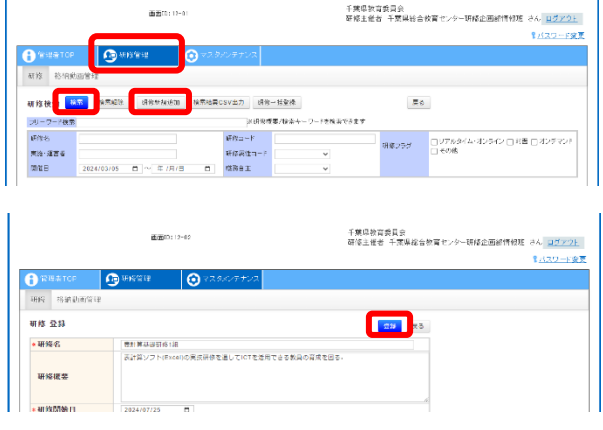

 $\label{eq:2.1} \frac{1}{2} \int_{\mathbb{R}^d} \frac{1}{2} \int_{\mathbb{R}^d} \frac{1}{2} \int_{\mathbb{R}^d} \frac{1}{2} \int_{\mathbb{R}^d} \frac{1}{2} \int_{\mathbb{R}^d} \frac{1}{2} \int_{\mathbb{R}^d} \frac{1}{2} \int_{\mathbb{R}^d} \frac{1}{2} \int_{\mathbb{R}^d} \frac{1}{2} \int_{\mathbb{R}^d} \frac{1}{2} \int_{\mathbb{R}^d} \frac{1}{2} \int_{\mathbb{R}^d} \frac$ 

 $\mathbf{L}$ 

(3) 登録済みデータを修正する場合は、「研修管理」→「研修」で表示される研修の一覧から研修を選択し、編 集ボタンをクリックする。修正後は「更新」ボタンをクリックする。

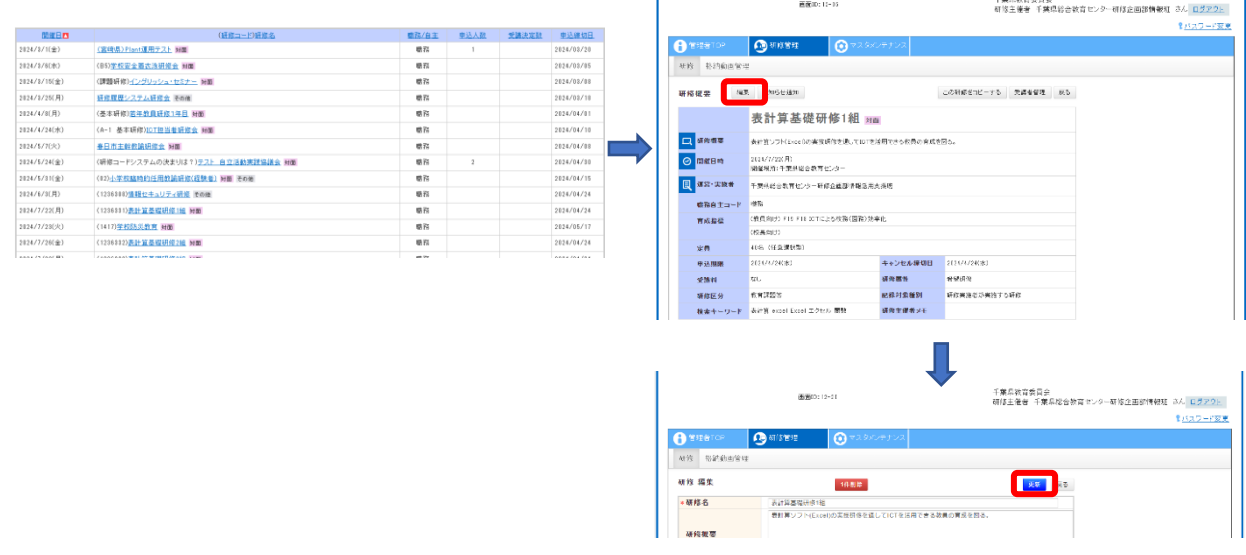

## 3 研修登録の項目

※ 各項目の詳細は次ページを参照

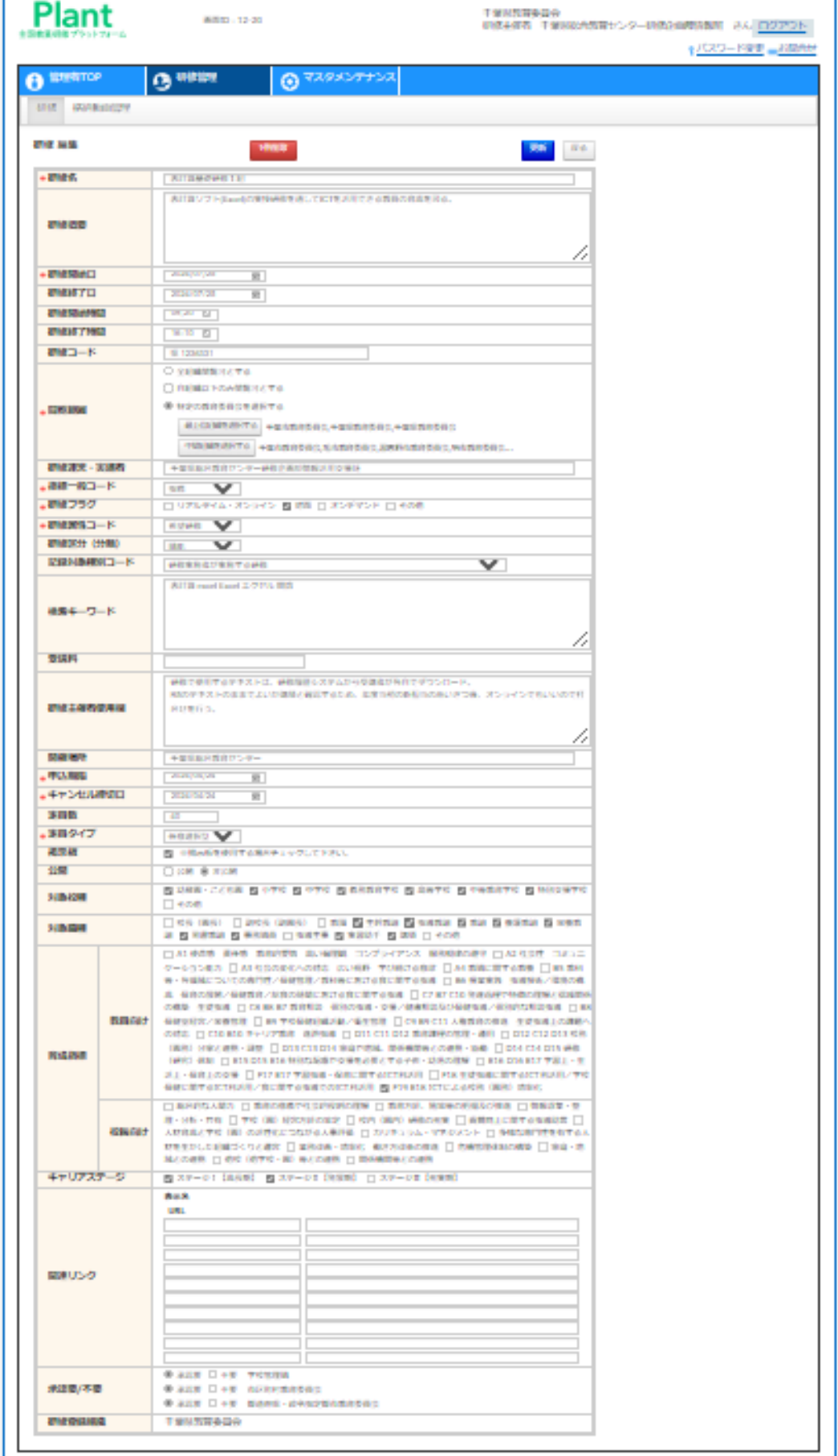

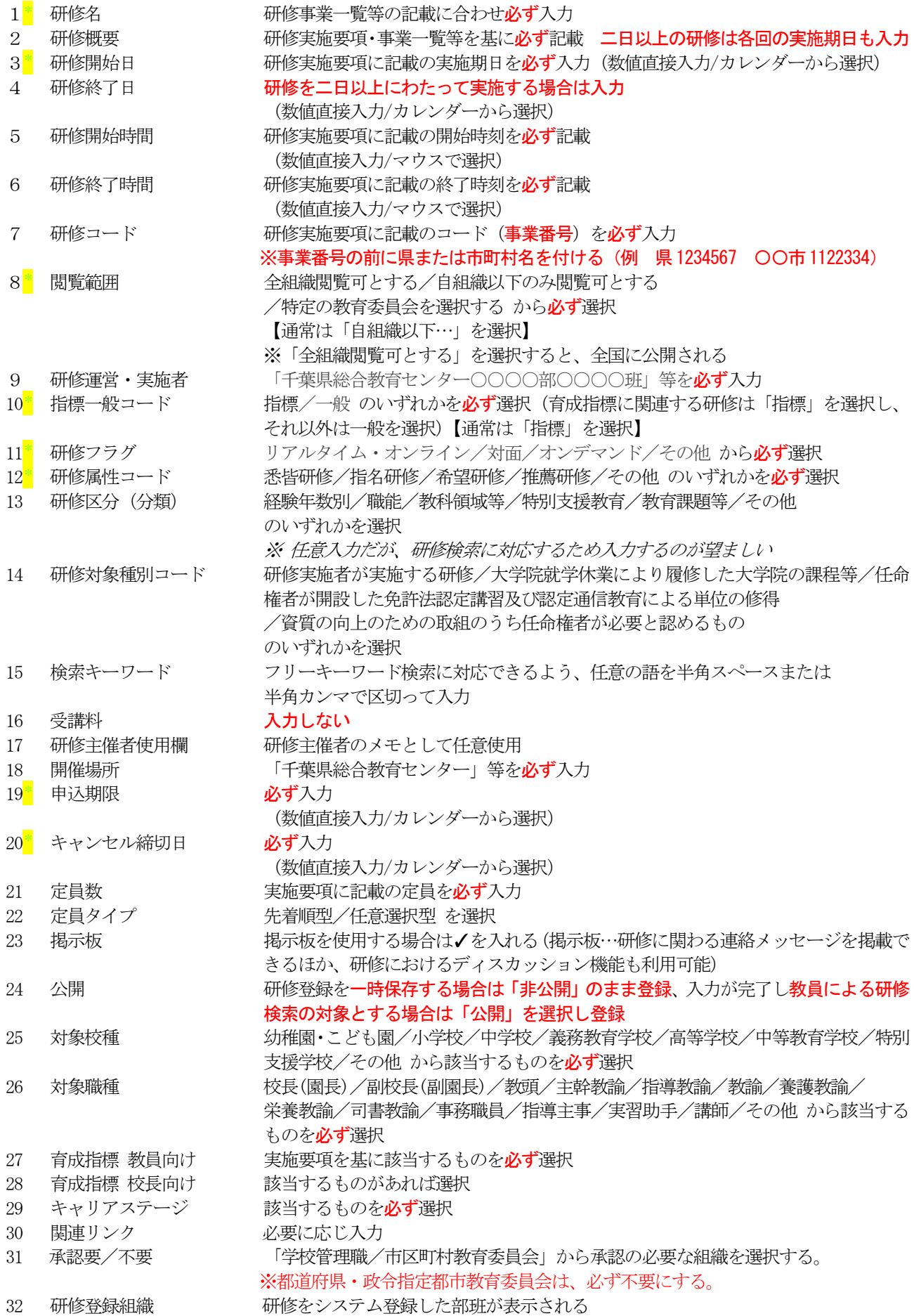